Indian Affairs, Division of Facilities Management and Construction

# Indian Affairs-Facility Management System (IA-FMS) Training

**O&M Work Orders** 

# Lesson goals

- This lesson will cover the following specifics within IA-FMS (Maximo):
  - Create and properly maintain Maximo work orders.
  - Explain the primary work order fields and how they are used.
  - Explanation the work order status changes.
  - Standing Work Orders The relationship between Maximo and FBMS.
  - Understanding the importance of tracking resources related to work orders. Things like: labor, and materials.

### **Work Orders**

- Work Orders are used to capture estimated costs, as well as the actual cost of the work performed.
- Work Orders are the foundation on which the Total Cost of Ownership (TCO) is calculated.
- Work Orders are created based of 4 types of events:
  - Unscheduled Work: Response to emergency and corrective incidents.
  - Scheduled Work: Maintenance activities necessary to properly maintain and optimize the useful life of assets and locations.
  - <u>Deferred Maintenance</u>: Work that requires additional funding that is not covered by O&M funding.
  - Projects: Long term efforts that have a high cost.

### Standing Parent Work Orders

Are linked to the FBMS system through an interface.

- Each Site has 6 Categories of Standing Parent Work Orders:
  - FO SO Facilities Operations Standing Order
  - **PS SO** Protective Services Standing Order
  - PM SO Preventive Maintenance Standing Order
  - UM SO Unscheduled Maintenance Standing Order
  - GM SO Grounds Maintenance Standing Order
  - FM SO Facilities Maintenance Standing Order
- These work orders mirror an equivalent 'Standing Parent Order' in FBMS.
- These work orders cannot be modified by users.
- They are associated with each location and carry the correct FBMS line of accounting.
- O&M and PM work orders (Child Work Orders) inherit the correct FBMS accounting string once they are associated.

### Accessing the Work Order Application

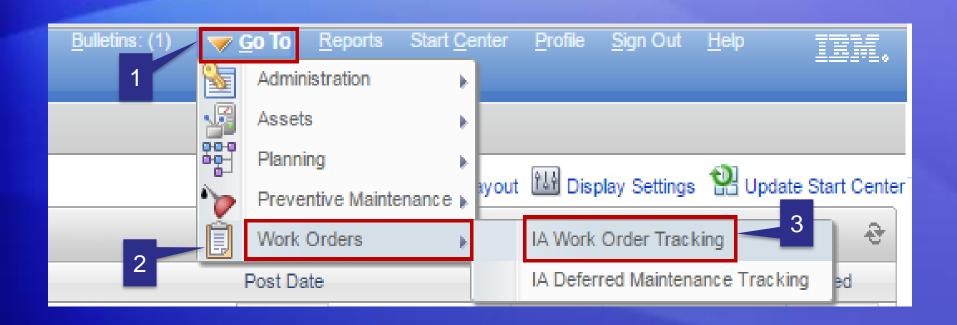

- 1. Select 'Go To'.
- 2. Select 'Work Orders'.
- 3. Select 'IA Work Order Tracking'.

### Accessing the 'IA Work Order' Application

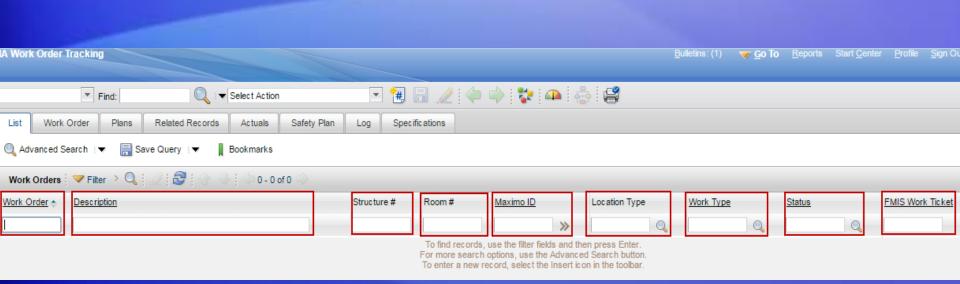

- Work Order (#) Used to find a specific work order.
- Description Search using the work order description.
- Structure # Search for work orders using the structure number.
- Room # Search for work orders using the room number.
- Maximo ID Search work orders by using the Maximo location identifier.
- Work Type Find work orders with a particular work type (i.e. 'FM').
- Status Find work orders in a particular status (i.e. 'APPR').
- FMIS Work Ticket Find work orders using the legacy FMIS Work Ticket number.

# Work Order - Creating an O&M Work Order

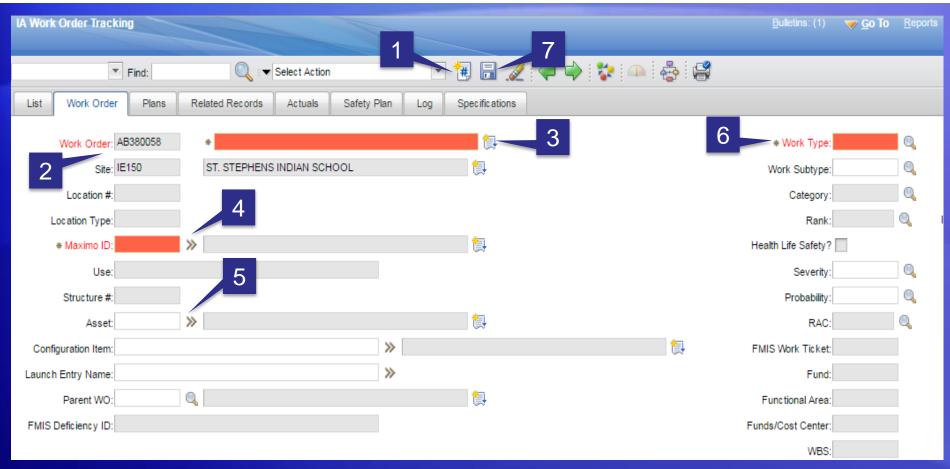

- 1. Click on 'New Work Order' icon.
- 2. Work Order number will auto populate.
- 3. Enter Work Order 'Description'.
- 4. Enter 'Maximo ID' (i.e. Location).

- 5. Enter 'Parent WO' (if applicable).
- 6. Enter 'Work Type'.
- 7. 'Save' the record.

### Job Plans (Technologies) - Relating to Work Orders

- A Job Plan is a detailed description of work that is to be performed on a work order.
- Job Plans generally contain tasks and information about the estimated labor and materials that are required for the work.
- Job Plans can be used on all types for work orders:
  - O&M
  - DM
  - PM
- Job Plan are a method to make sure that repetitive maintenance tasks performed the same way anytime the maintenance procedure is required.

### Attaching a Job Plan a Work Order

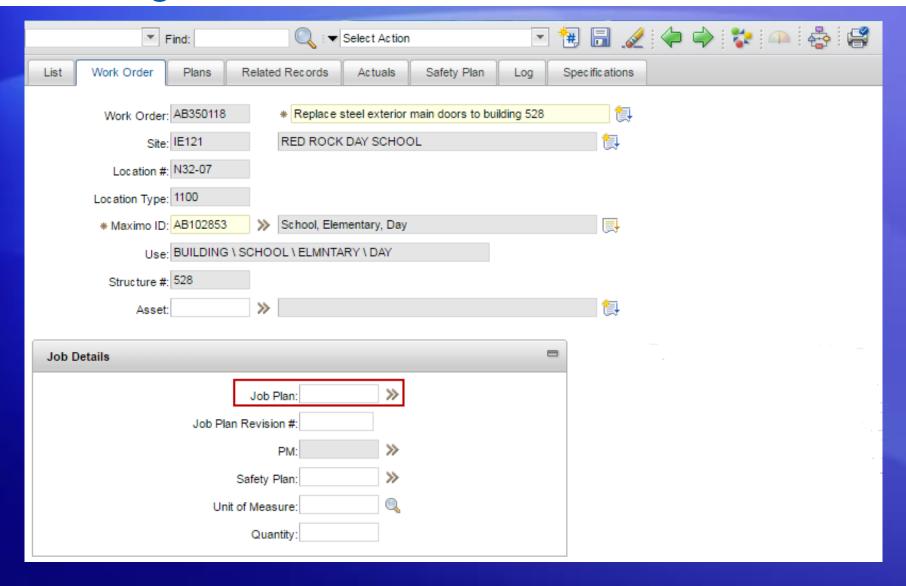

### Attaching a Job Plan a Work Order

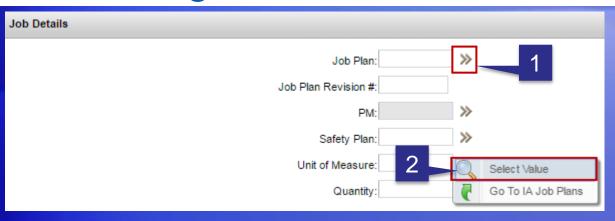

- 1. Select the Detail Menu Icon next to the 'Job Plan' field.
- 2. Click on 'Select Value'.

- 3. Make sure this box is unchecked.
- 4. Select 'Refresh'
- 5. Select 'Job Plan' number.

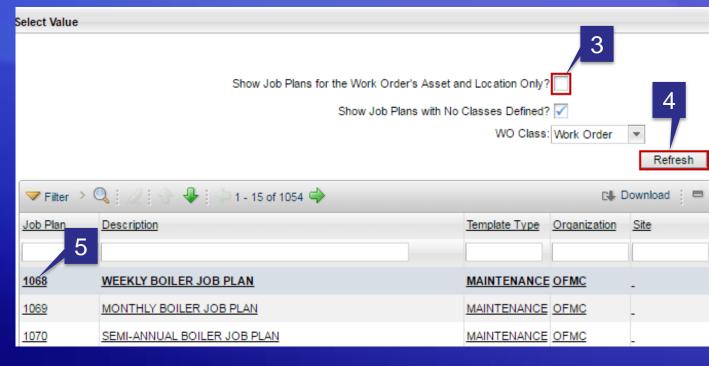

# Adding Planned Labor to a Work Order

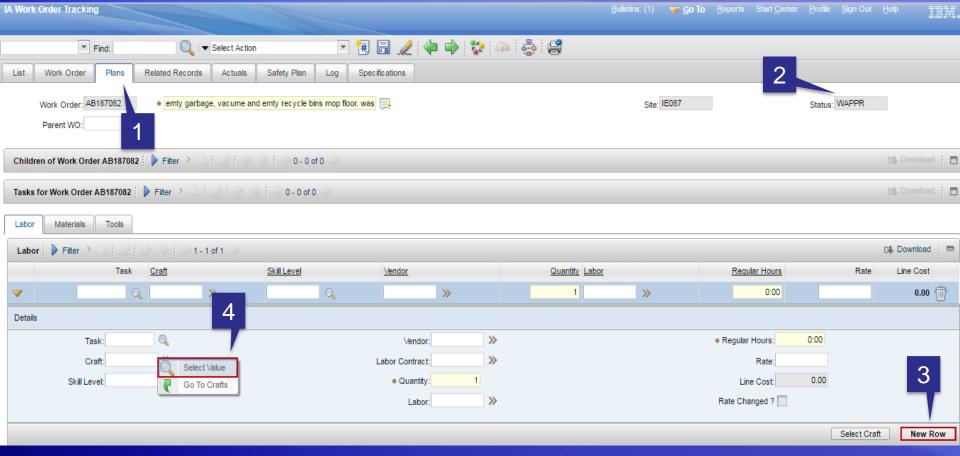

- 1. Make sure you are on the 'Plans' tab of Work Order Tracking application.
- 2. The work order must be in 'WAPPR' Status.
- Select 'New Row'.
- 4. Click on the Menu Detail icon (next to the 'Craft' field) and click on 'Select Value'.

# Adding Planned Labor - Selecting a Craft

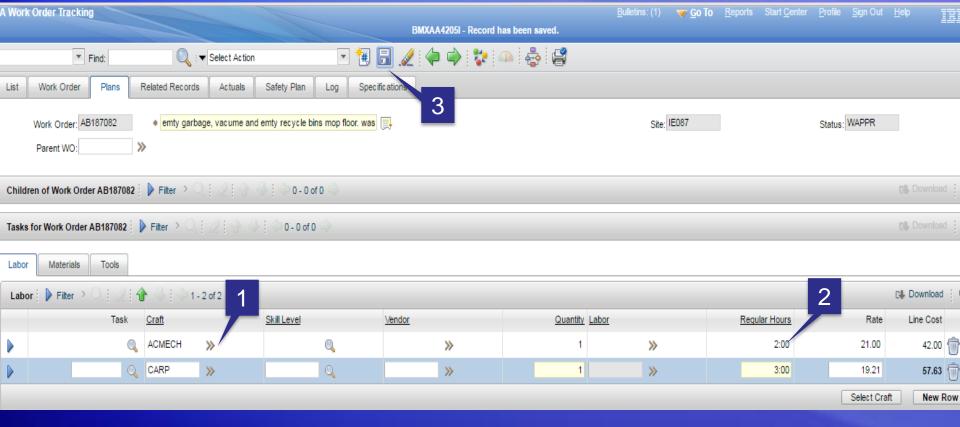

- 1. Select a 'Craft' code. A 'Craft' code reflects the type of qualification needed to perform the work (i.e. 'CARP' = Carpenter)
- 2. Enter (Estimated hour(s) to perform the work) into the 'Regular Hours' field.
- 3. Click on 'Save'.

# **Adding Planned Materials**

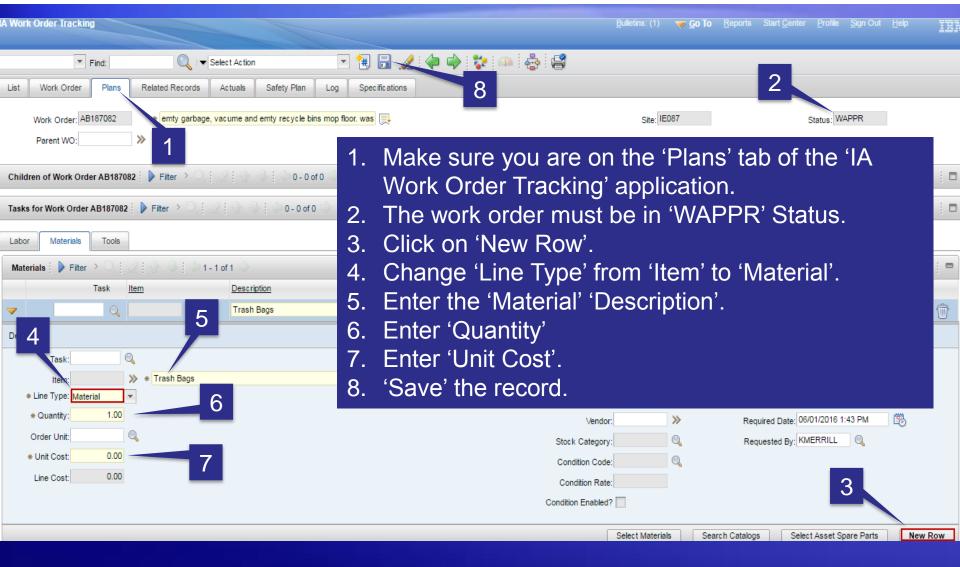

### Changing the Status of a Work Order

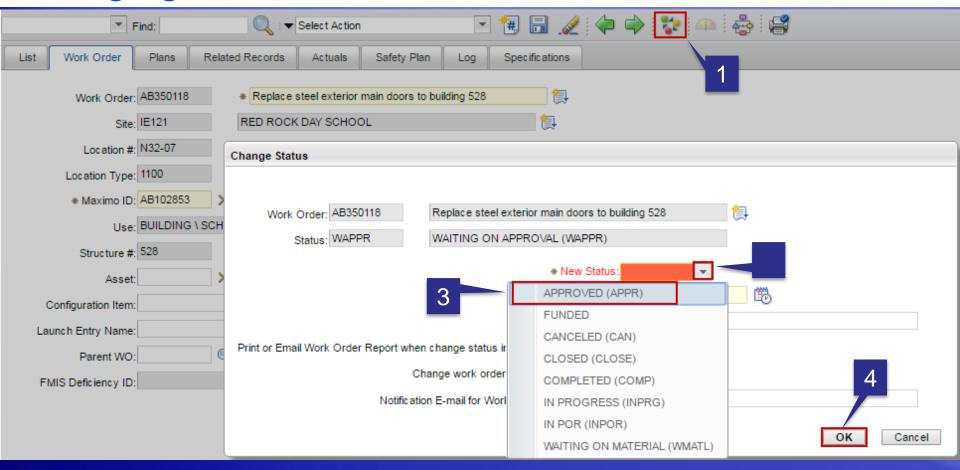

- 1. Click on the Change Status icon.
- 2. Select the down arrow for 'New Status'.
- 3. Select 'APPROVED (APPR)'.
- 4. Select 'OK'

# The Work Log Tab

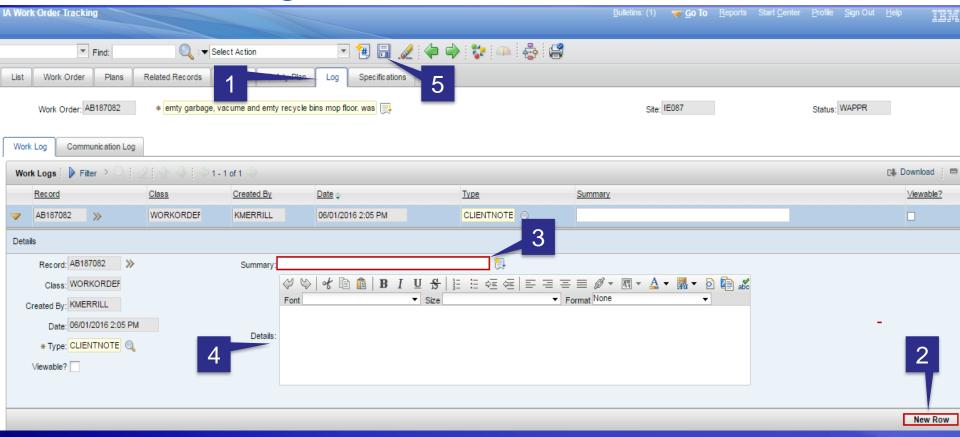

- 1. Make sure you are on the 'Log' tab in IA Work Order Tracking application.
- 2. Click on 'New Row' to create a new Log entry.
- 3. Enter a 'Summary' Description
- 4. Enter additional 'Detail' (if needed)
- 5. 'Save' the record.

# Reporting Time & Labor

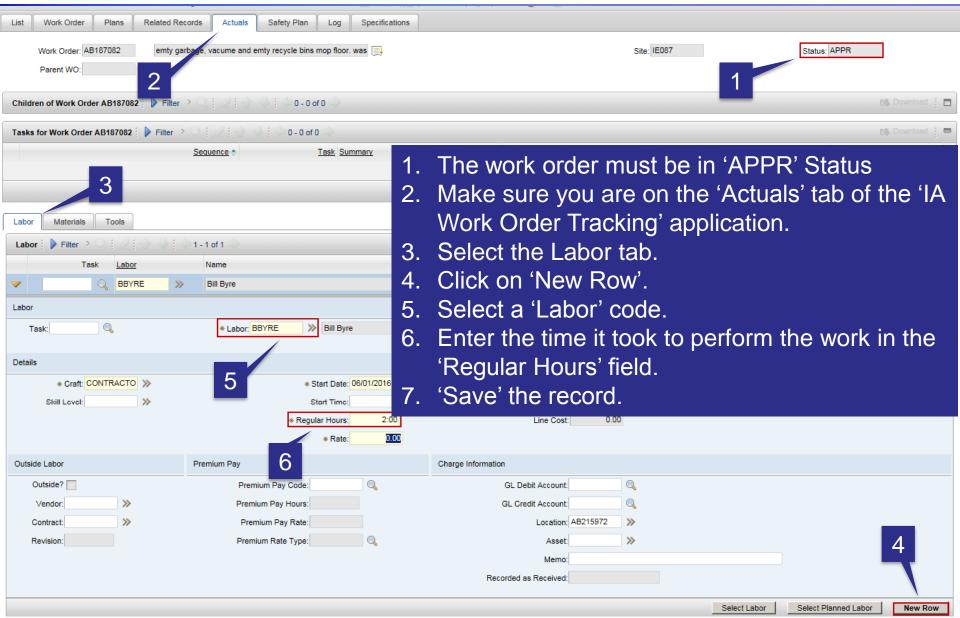

# **Reporting Materials**

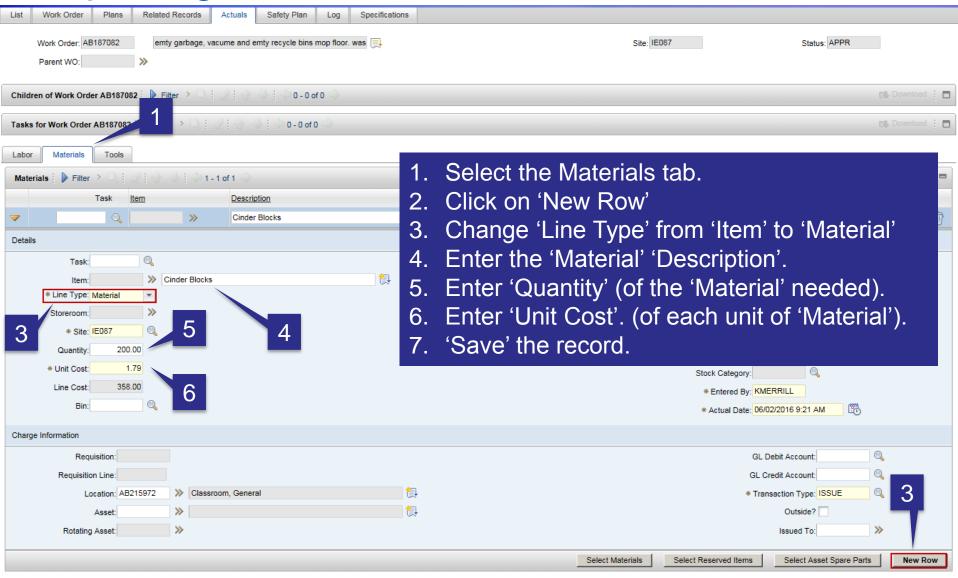

# Closing Work Orders

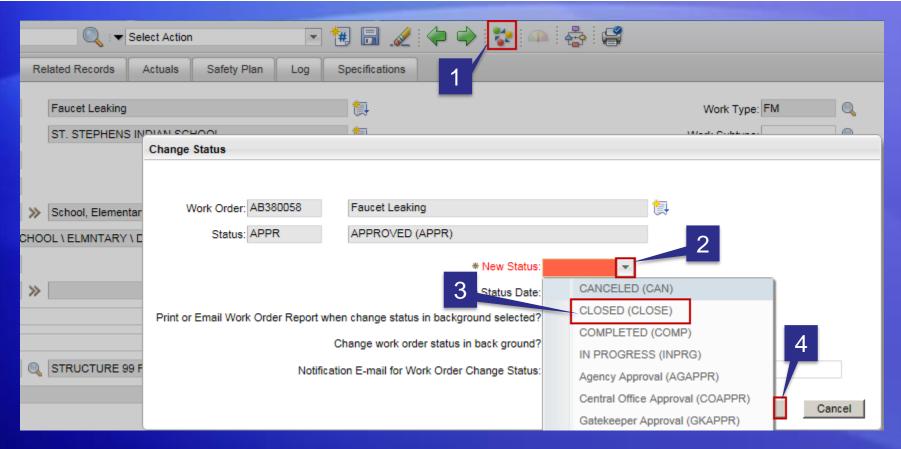

- 1. Click on the mulit-colored icon.
- 2. Select the down arrow for 'New Status'.
- 3. Select 'CLOSED (CLOSE)'.
- 4. Select 'OK'

# **Updating Closed Work Orders**

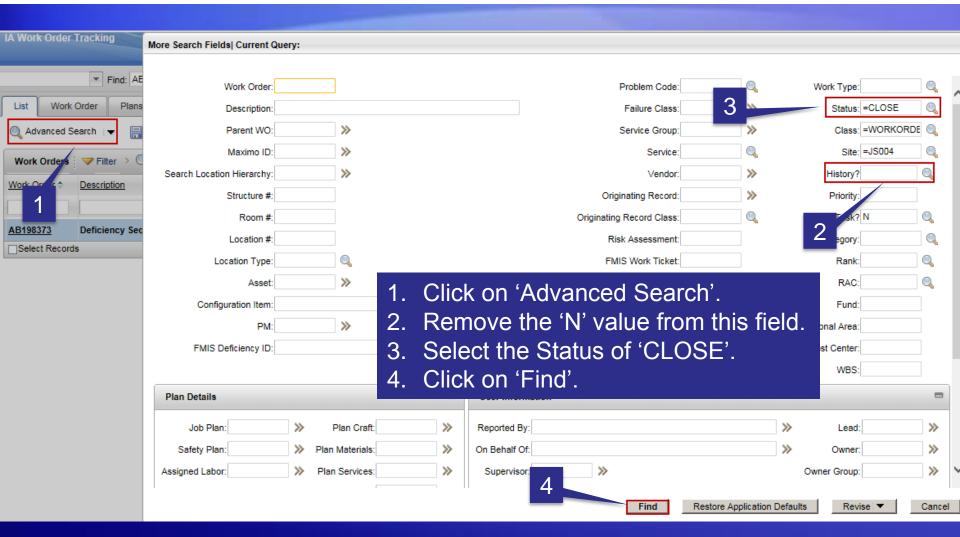

### **Updating Closed Work Orders**

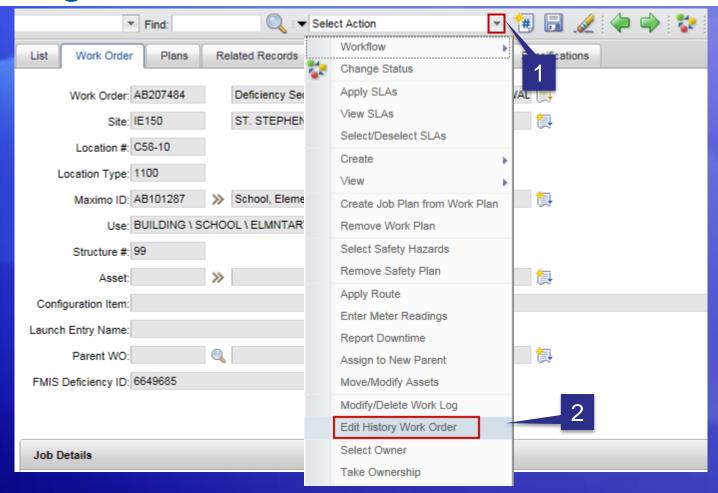

- 1. Click on the 'down arrow' next to the 'Select Action' field.
- 2. Select 'Edit History Work Order'.

### **Updating Closed Work Orders**

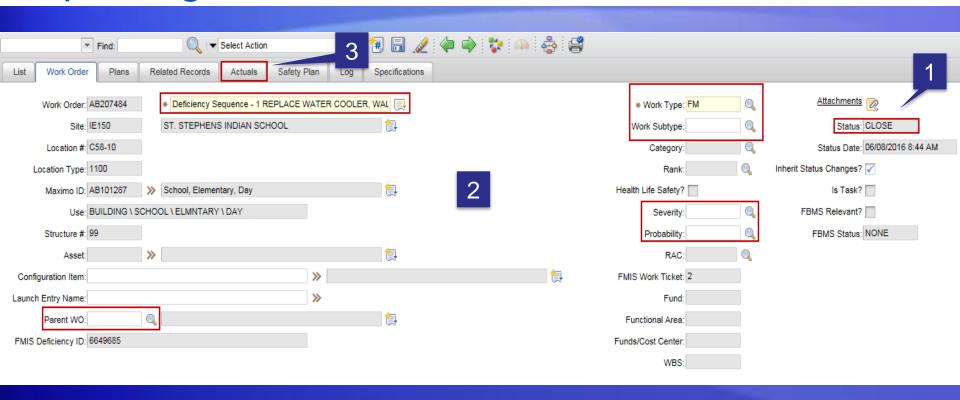

- 1. The Work Order 'Status' remains 'CLOSE'.
- 2. The fields outlined in RED can now be updated.
- 3. The information on the 'Actuals' tab which contains information on 'Labor' and 'Materials' tab can also be updated.

# Creating 'Follow Up' Work Orders

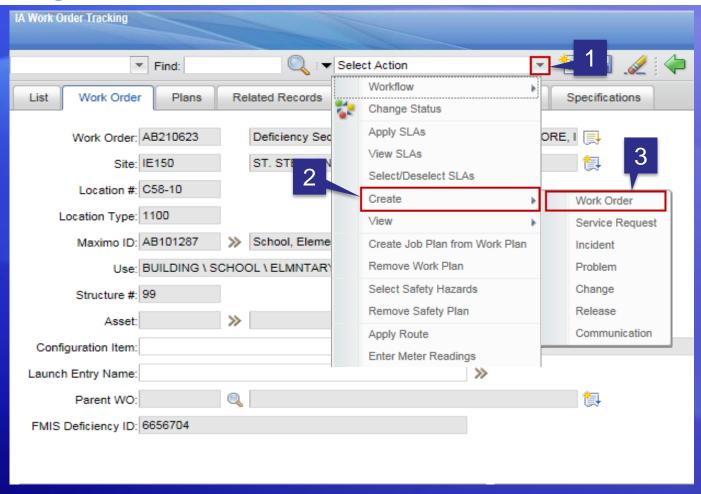

- 1. Click on 'down arrow' next 2. Select 'Create'. to the 'Select Action' field.
- - 3. Select 'Work Order'.

# Demo and Exercises

**O&M Work Orders**